# **Mattermost: Konto anlegen, erste Anmeldung**

Mattermost erfordert, dass man sich einmalig mit der dienstlichen Mailadresse an der Chatplattform registriert und ein Benutzerkonto erstellt. Es werden nur die dienstlichen Mailadressen zur Anmeldung akzeptiert.

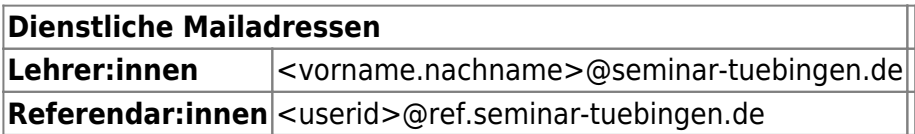

Das System wird von uns selbst gehostet und betrieben, es werden keine Daten an Dritte weitergegeben.

# **Konto erstellen**

- Man öffnet im Browser die Seite<https://chat.schule.social/>
- Link anklicken: Jetzt neuen erstellen

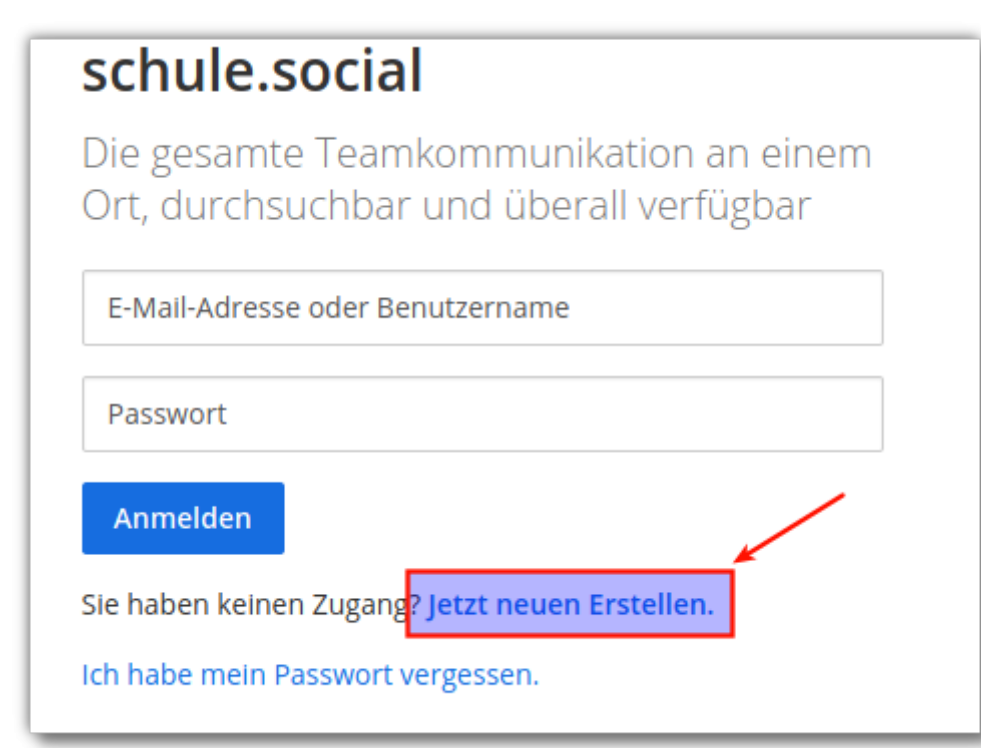

## **Anmeldeinformationen ausfüllen:**

- 1. Die schulische Mailadresse, muss auf @seminar-tuebingen.de<sup>[1\)](#page--1-0)</sup> oder @ref.seminartuebingen.de $^{2)}$  $^{2)}$  $^{2)}$  enden.
- 2. Den gewünschten Benutzernamen. Bitte ans Ende ein .saft anhängen, da Mattermost von

mehreren Schulen/Einrichtungen in der Region gemeinsam genutzt wird und so einfacher zu erkennen ist, zu welcher Schule eine Benutzer:in gehört. Der Benutzername kann später geändert werden.

3. Passwort vergeben (Mindestens 14 Zeichen, Gross– und Kleinbuchstaben, mindestens eine Zahl).

 $\pmb{\times}$ 

4. Konto erstellen anklicken.

Es wird eine Bestätigungsmail an die dienstliche Mailadresse geschickt.

 $\pmb{\times}$ 

In der Mail muss mit einem Klick auf den Link der Empfang bestätigt werden. Man wird dann direkt zur Anmeldemaske von Mattermost weitergeleitet.

#### $\pmb{\times}$

Dort meldet man sich mit dem zuvor festgelegten Passwort an.

#### $\pmb{\times}$

### **Beitritt zu den Teams**

Nun kann man verschiedenen Teams beitreten. Ob das erlaubt ist, hängt von der zur Registrierung verwendeten Mailadresse ab.

- Lehrer:innen können die Teams qg-kollegium und qg betreten. Im Team qg-kollegium haben ausschliesslich Kolleginnen des QG Zugang.
- Schüler:innen können nur das Team qg betreten. Dort haben alle Benutzer:innen des QG Zugang.
- Einige Teams ("koop") lassen es auch zu, dass Schüler:innen bzw. Kolleg:innen verschiedener Schulen sich austauschen. [3\)](#page--1-0)

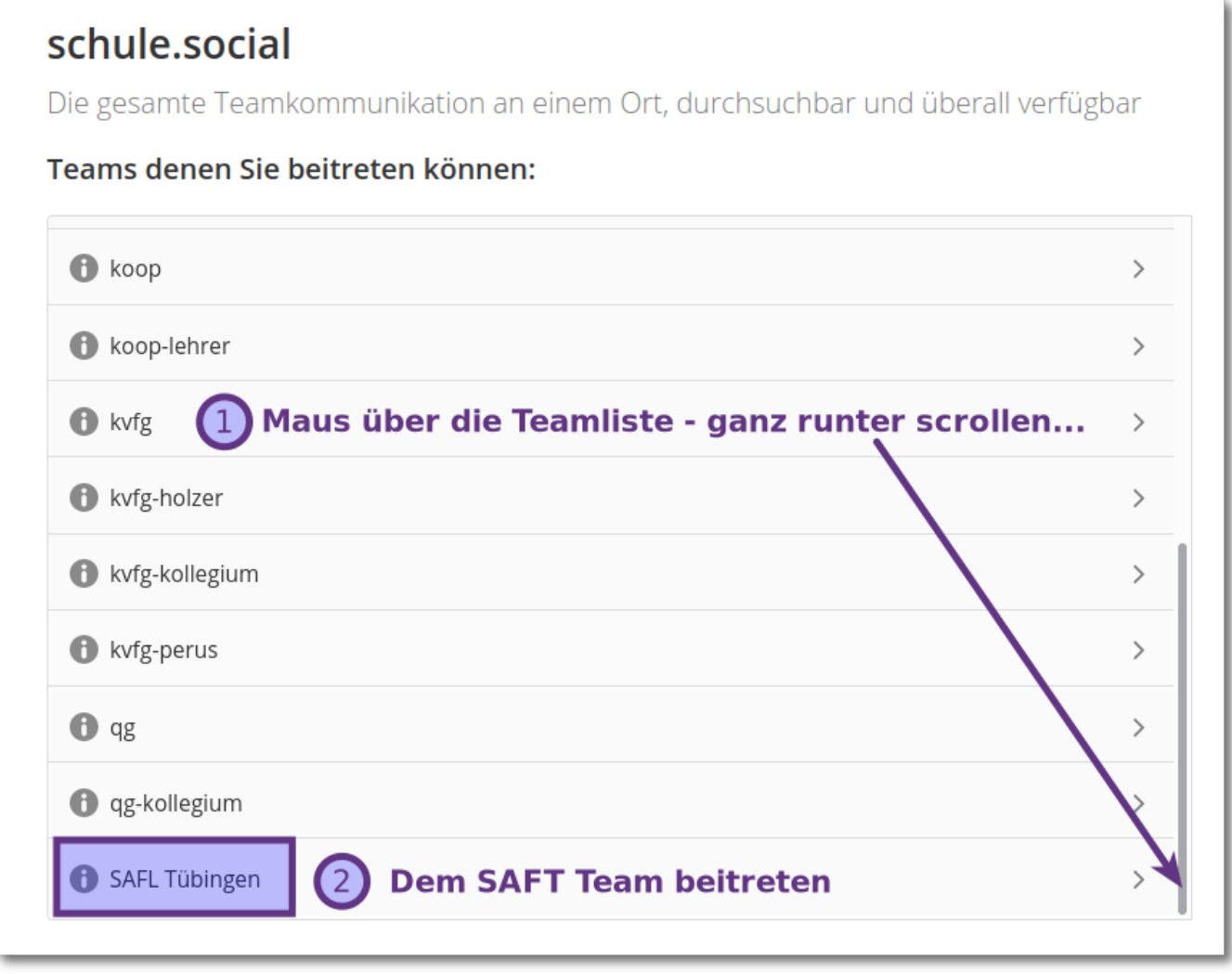

Wenn man möchte kann man nun die dreischrittige "Willkommenstour" absolvieren, dann ist man erst mal "drin".

Last<br>update: update: 10.03.2022 public:anleitungen:mattermost:anmelden:start https://wiki.seminar-tuebingen.de/doku.php?id=public:anleitungen:mattermost:anmelden:start 09:01

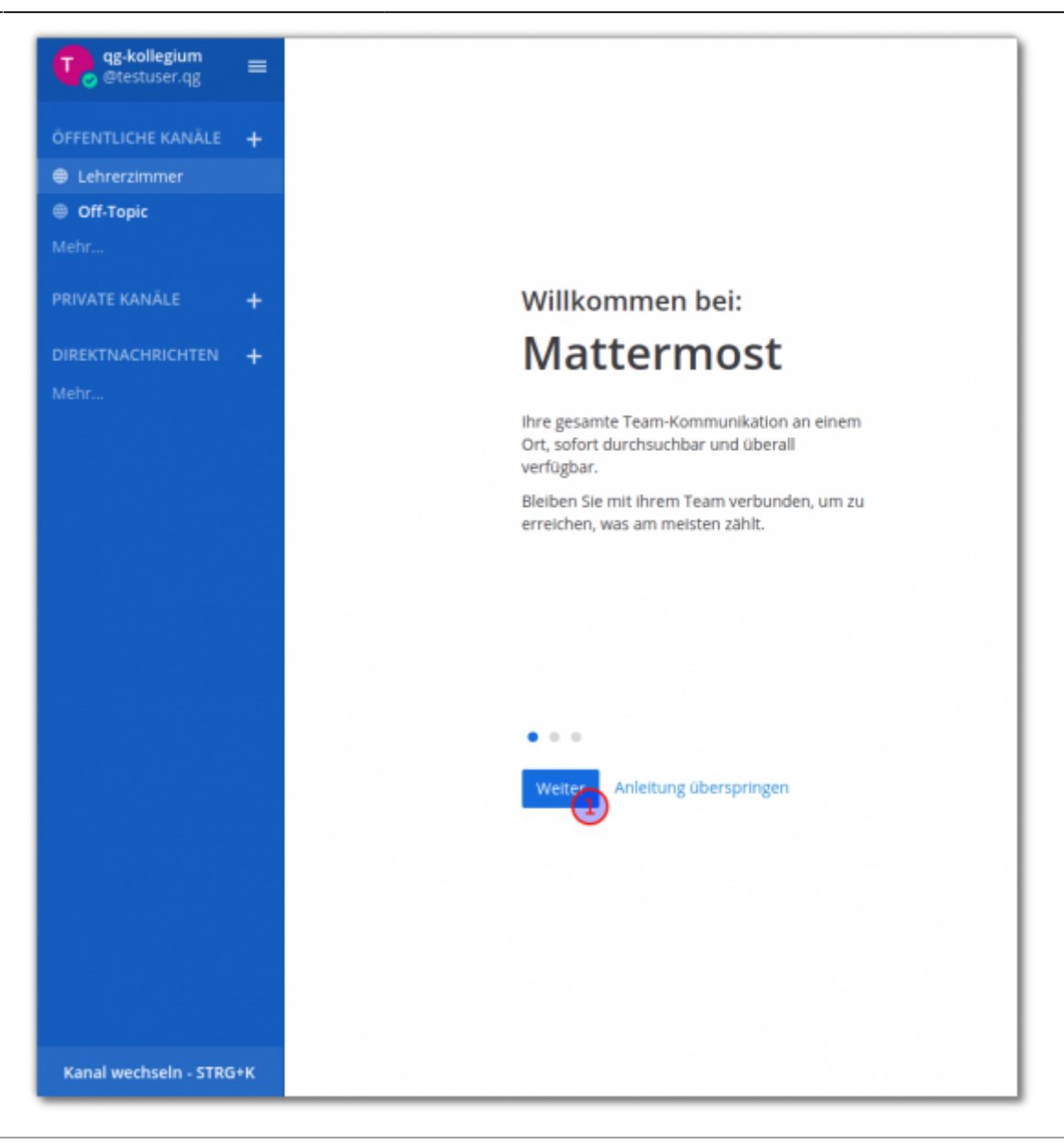

Links befindet sich die Kanalauswahl, ein Klick auf mehr… zeigt alle öffentlichen Kanäle, denen man beitreten kann.

 $\pmb{\times}$ 

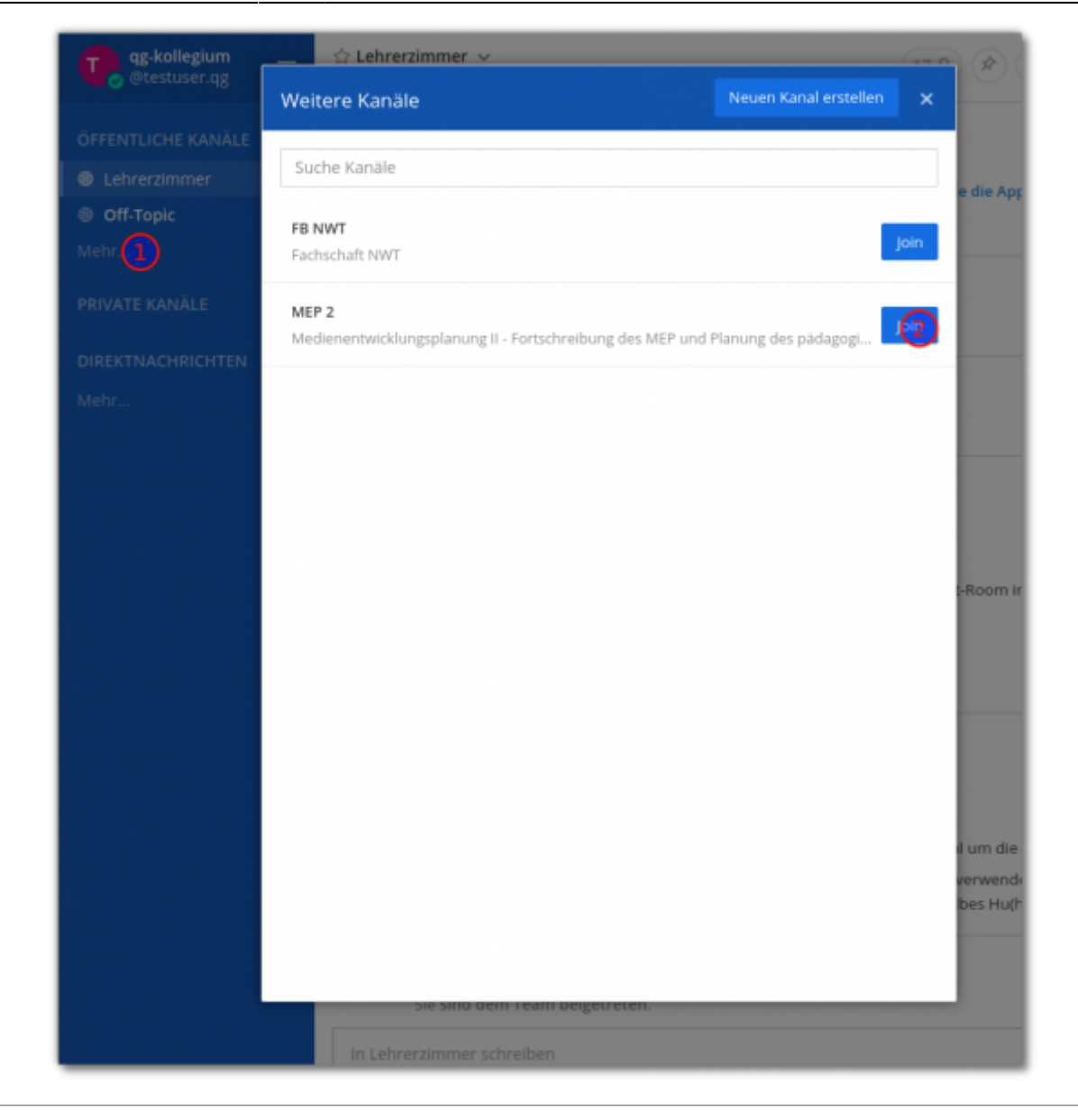

Wenn man Mitglied in mehr als einem Team ist, erscheint ganz links eine weitere Leiste, mit Hilfe derer man zwischen den Teams wechseln kann.

 $\pmb{\times}$ [1\)](#page--1-0) Lehrbeauftragte [2\)](#page--1-0) Referendarinnen:innen [3\)](#page--1-0) Beteiligte Schulen sind: KvfG, GSS Tü, CSG Tü, AEG RT From: <https://wiki.seminar-tuebingen.de/> - **Seminarwiki** Permanent link: **<https://wiki.seminar-tuebingen.de/doku.php?id=public:anleitungen:mattermost:anmelden:start>**

Last update: **10.03.2022 09:01**